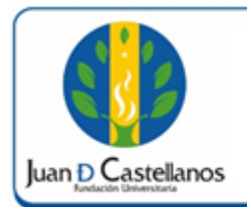

**1 de 6**

### **1. OBJETIVO**

Describir los pasos a seguir para visualizar y descargar la planilla de calificaciones registradas en el sistema académico de la Institución.

### **2. ALCANCE**

Aplica para visualizar y descargar la planilla de calificaciones del sistema académico para programas presenciales y a distancia. Inicia con el ingreso al sistema académico y finaliza con la generación de la planilla de calificaciones.

#### **3. RESPONSABILIDAD Y AUTORIDAD**

El Jefe de la Unidad de Tecnologías y Sistemas de Información UTSI tiene la autoridad para hacer que este instructivo se implemente, divulgue y mantenga adecuadamente

El docente es el responsable de generar la planilla de calificaciones en el sistema.

#### **4. DEFINICIONES**

**Academusoft:** plataforma académico-administrativa.

**Vortal:** escenario web ofrecido por la plataforma de la Institución donde el usuario interactúa con los diferentes servicios académicos de la Fundación Universitaria Juan de Castellanos.

**Portal:** es un sitio web que ofrece al usuario, de forma fácil e integrada, el acceso a una serie de recursos y de servicios relacionados a un mismo tema.

**Recurso:** todos aquellos componentes de hardware y software que son necesarios para el buen funcionamiento y la optimización de las actividades académicas y administrativas de la Institución.

**Sesión:** es un periodo temporal ocupado en una actividad específicamente en un sistema de información.

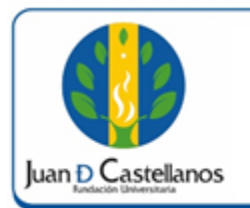

#### **5. CONDICIONES GENERALES**

Para poder visualizar las calificaciones en el sistema, se debe haber realizado el registro correspondiente.

### **6. DESCRIPCIÓN DE ACTIVIDADES**

6.1 Ingrese al sistema académico y seleccione "**Académico Docente**".

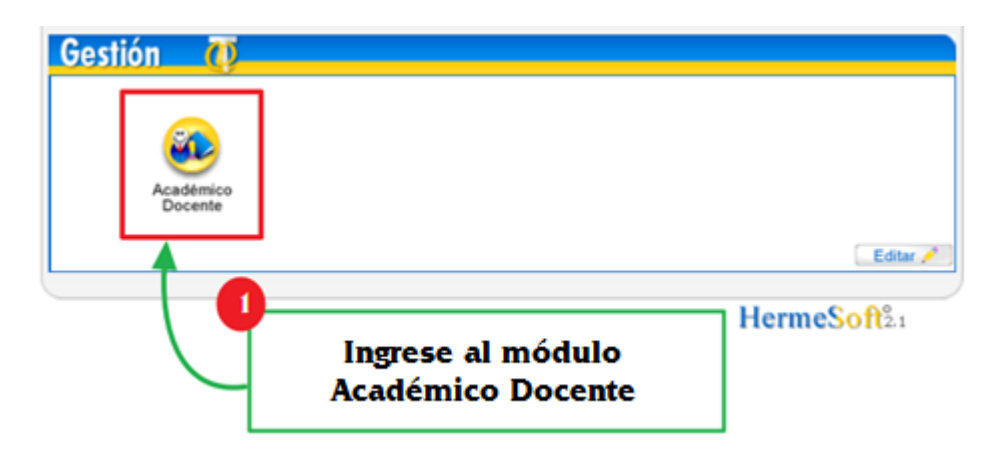

6.2 El sistema mostrará la siguiente ventana de bienvenida.

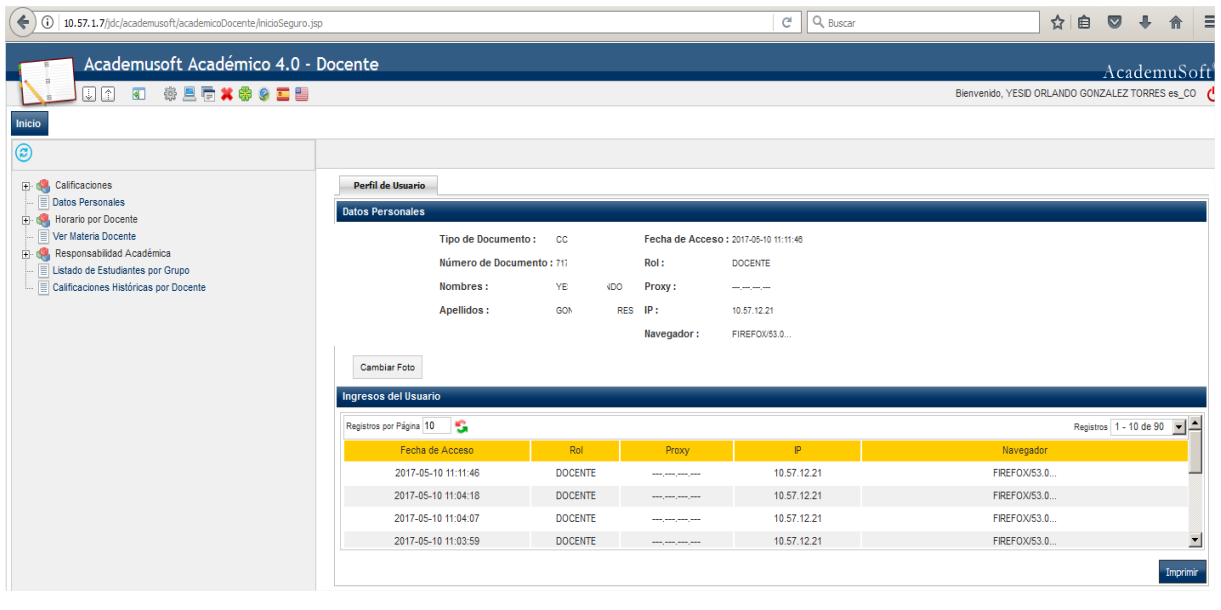

**DOCUMENTO CONTROLADO** en la carpeta compartida **SIG Copia N.: N/A** La impresión de este documento, se considera No Controlada, sin el sello de la oficina SIG

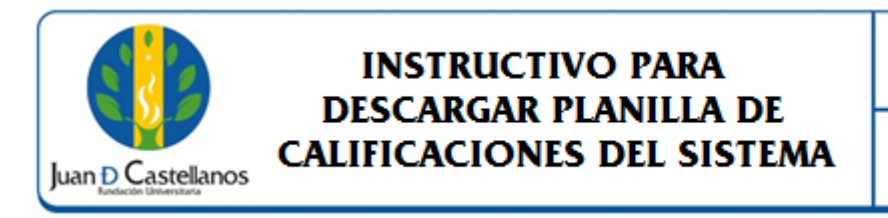

- Página: **3 de 6**
- 6.3 En el menú izquierdo dé clic en **Calificaciones** / **Ver Calificaciones**.

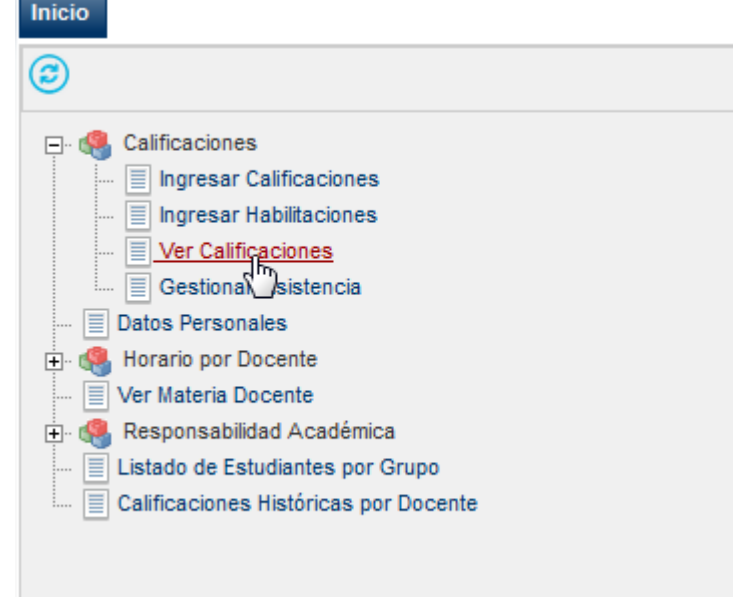

6.4 A continuación se lista las materias que tiene asignadas; una vez seleccione la materia el sistema cargará los grupos en los cuales se encuentra responsable. Cuando se encuentre seguro del grupo, dé clic en "**Ver Calificaciones**".

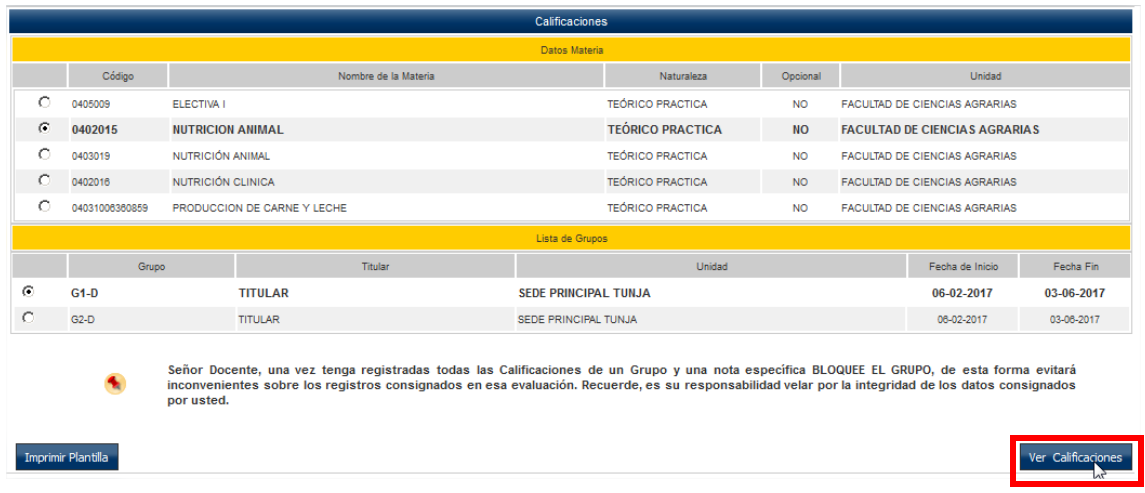

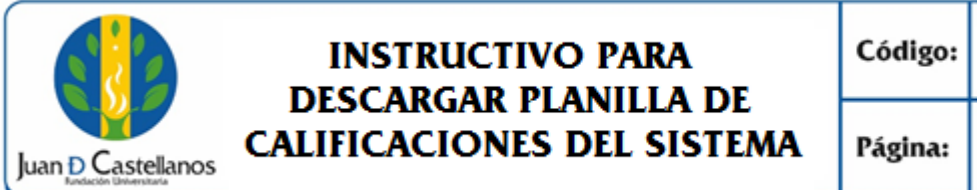

**IN-TSI-15 V.1** 

6.5 A continuación se observará el listado total de las calificaciones registradas en el sistema.

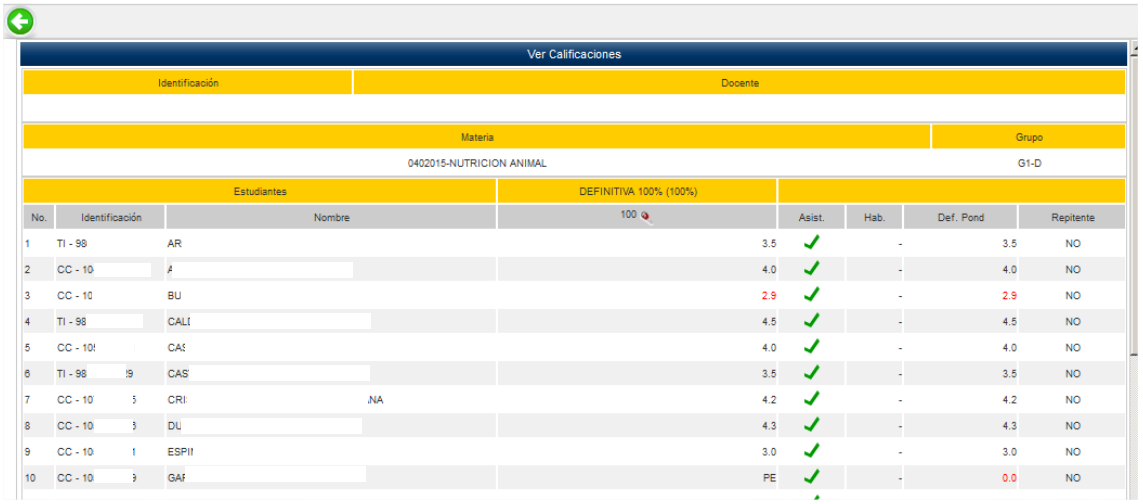

Al finalizar la página encontrará dos opciones para descargar la planilla: **Imprimir** (PDF) y **Generar XLS** (Excel).

rl.

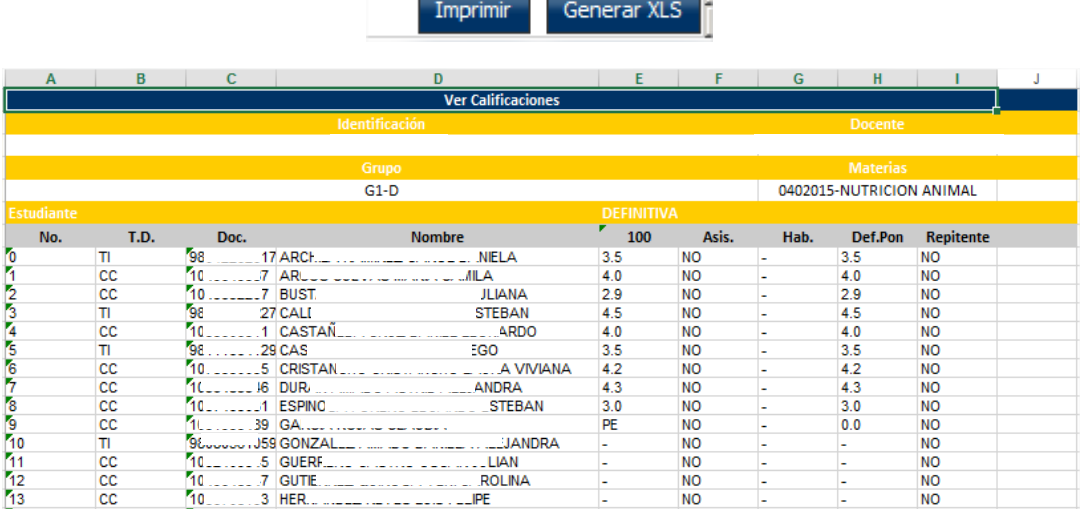

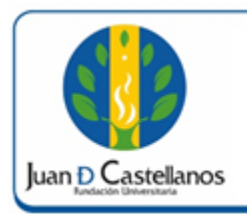

Página:

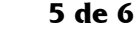

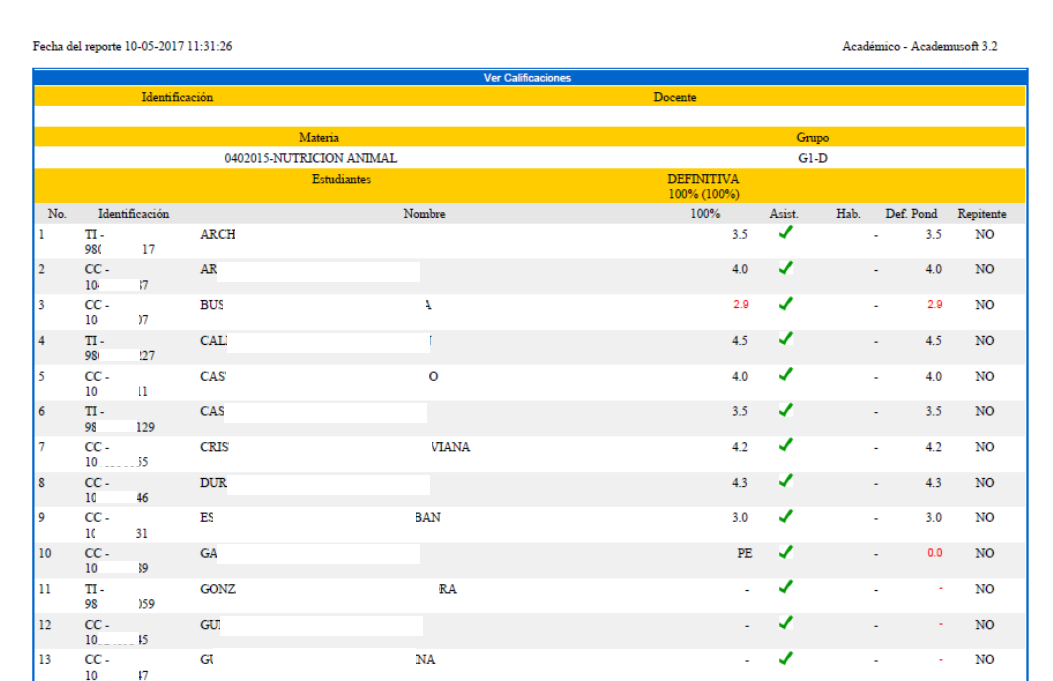

**Nota.** Recuerde que debe hacer llegar la planilla de calificaciones debidamente firmada en formato PDF a la Unidad de Admisiones Registro y Control.

#### **7. ANEXOS Y REGISTROS**

Instructivo para realizar el registro de calificaciones en el sistema IN-TSI-14 Instructivo para iniciar sesión en el sistema IN-TSI-03

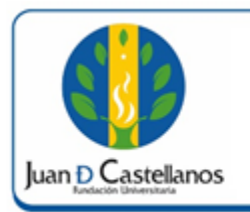

#### **CONTROL DE CAMBIOS**

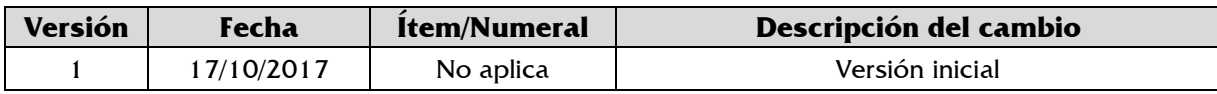

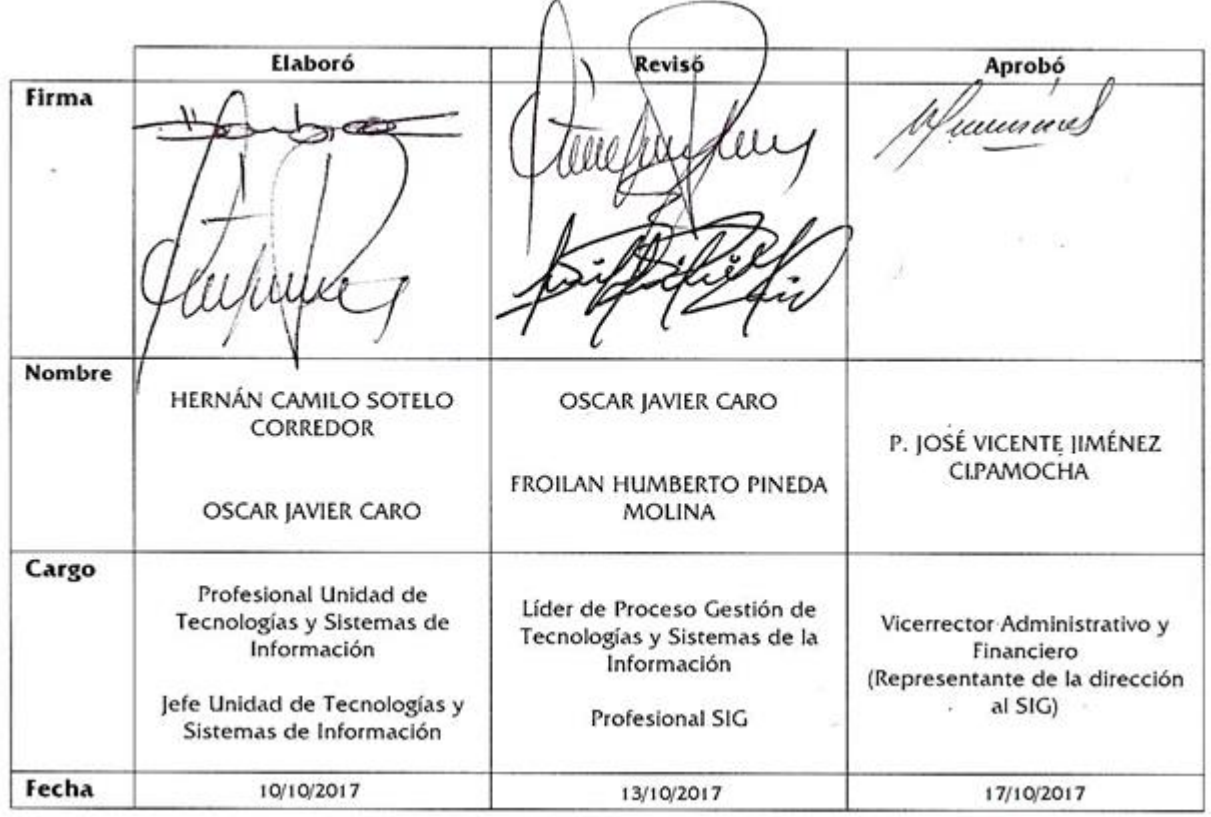